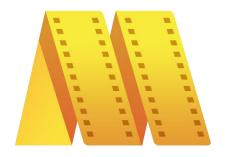

# Video Editor MovieMator

November 2016

User's Manual

EffectMatrix Inc. (www.macvideostudio.com)

# EffectMatrix Video Editor MovieMator

# **Contents**

| 1 Welcome to MovieMator                                                                                             | 1                     |
|----------------------------------------------------------------------------------------------------|-----------------------|
| 2 Introduction                                                                                                    | 2                     |
| 2.1 Why Choose MovieMator?                                                                                          | 3                     |
| 2.2 Update History                                                                                                  | 4                     |
| 3 Install and Uninstall                                                                                             | 5                     |
| 3.1 System Requirements                                                                                             | 6                     |
| 3.2 How to Install                                                                                                  | 7                     |
| 3.2.1 How to install this app from Mac AppStore                                                                     | 7                     |
| 3.2.2 How to install this app from our official website                                                             | 7                     |
| 3.3 How to Uninstall                                                                                                | 9                     |
| 4 Function Summary                                                                                                  | 10                    |
| 4.1 Main Functions                                                                                                  | 10                    |
| 4.2 New Functions                                                                                                   | 11                    |
| 4.3 Unique Functions.                                                                                               | 12                    |
| 5 Quickly Start Tutorials                                                                                           | 13                    |
| 5.1 How to Get Quickly Start?                                                                                       | 13                    |
| 5.2 How to Split, Trim, Join Clips on the Timeline?                                                                 | 17                    |
| 5.2.1 How to Split Video Clips on the Timeline?                                                                     | 17                    |
| 5.2.2 How to Trim Video/Audio Clips on the Timeline?                                                                | 18                    |
| 5.2.3 How to Join Video Clips on the Timeline?                                                                      | 19                    |
| 5.3 How to Create a Video From Still Images and Music?                                                              | 21                    |
| 5.4 How to Cut, Copy and Paste in the Timeline?                                                                     | 24                    |
| 5.5 How to Export Desired Video Format?                                                                             | 26                    |
| 6 Work Area Overview                                                                                                | 28                    |
| 6.1 Resource Panel                                                                                                  | 29                    |
| 6.2 Player Panel                                                                                                    | 31                    |
| 6.3 Timeline Panel                                                                                                  | 32                    |
| MovieMator All information provided in this document is subject © EffectMatrix Inc. 2004-2017. All rights reserved. | to legal disclaimers. |

# EffectMatrix Video Editor MovieMator

| 7 Frequently Asked Questions.                                    | 33 |
|------------------------------------------------------------------|----|
| 7.1 How to Create Transitions between Video Clips?               | 33 |
| 7.2 How to Create PIP or Picture in Picture Videos?              | 35 |
| 7.3 How to Speed up or Slow down a Video Clip?                   | 38 |
| 7.4 How to Add Audios to Video or Replace Audio in a Video File? | 39 |
| 7.5 How to Separate Audio From Video to a Separate Audio Track?  | 41 |
| 7.6 How to Add Text Annotations?                                 | 43 |
| 7.7 How to Add An Image Overlay to Your Video?                   | 45 |
| 7.8 How to Fade In and Fade Out Video or Audio Track?            | 47 |
| 7.9 How to Zoom in or Enlarge a Section of Video?                | 49 |
| 7.10 How to Blur or Censor a Certain Part in a Video?            | 51 |
| 7.11 How to Apply Filters to the Entire Track VS a Section?      | 54 |
| 7.12 How to Stabilize a Shaky Video?                             | 56 |
| 7.13 How to Adjust White Balance?                                | 58 |
| 7.14 How to Create Your Own Filter Presets?                      | 61 |
| 7.15 How to Create a Mirror Effect Video?                        | 64 |
| 8 Tips                                                           | 68 |
| 8.1 Keyboard Shortcuts.                                          | 68 |
| 9 Contact                                                        | 69 |

#### 1 Welcome to MovieMator

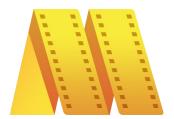

Welcome! **MovieMator** is a simple but powerful free video editing software. It not only allows users to do all the basic editing work such as trimming, cropping, splitting, rotating, merging and more, but also provides more advanced editing features like video overlay (PIP) and more. With the built-in dazzling transitions and professional-looking filters, Video Editor MovieMator can help users easily create their own home movies. What's more, MovieMator supports unlimited video and audio tracks for editing large projects.

With this tutorial, we will teach you how to edit videos and make home movies on Mac with MovieMator quickly and easily. The latest Mac version can be found on Mac App Store and our official website.

#### **Getting started - new users**

- 1. See Install and Uninstall to know how to install and uninstall your copy of MovieMator.
- 2. See Quickly Start Tutorials to quickly start your new experience in MovieMator.

#### **Getting started - old users**

- 1. See Frequently Asked Questions to find solutions or answers to your questions.
- 2. See Tips to acquire more neat tricks on how to get the most out of MovieMator.

# 2 Introduction

This chapter gives a brief introduction to the features, advantages and update history of MovieMator.

#### How to get started?

1. See Quickly Start Tutorial to quickly start your new experience in MovieMator.

#### Learning more

- 1. See Frequently Asked Questions to find solutions or answers to your questions.
- 2. See Tips to acquire more neat tricks on how to get the most out of MovieMator.
- 3. See Work Area Overview to familiar with the interface of MovieMator.

# 2.1 Why Choose MovieMator?

**MovieMator** is the best **free video editing software for Mac** on today's market. It is committed to providing the most intuitive and easiest way for video editing. Even video editing beginners can qucikly get started and freely edit videos as they want! Making movies has never been easier!

#### 1. Support Unlimited Video & Audio Tracks

Unlimited video tracks and audio tracks can help you handle all projects even large projects.

#### 2. Extremely Intuitive and Friendly Interactive Operation

- Simply drag & drop videos/audios/images to MovieMator.
- Easy-to-use cut, copy, and paste operations.
- Hide, mute, and lock video track and audio track with one-click.
- Arrange and Trim all elements on the timeline by dragging and dropping.
- Real-time preview feature ensures what you see is what you get.

#### 3. Fully Support Media Files of Any Type

**MovieMator** fully supports all media formats like 4K UltraHD, H.265, MP4, AVI, MPEG, WMV, MKV, MPG, RMVB, M4V, 3GP, FLV, TS, M4V, VOB, F4V, MP3, WAV, MKA, OGG, FLAC, AAC, JPG, PNG, TIF, BMP, SVG, ProRes, RED, XAVC, AVCHD, H.264 from DSLR, etc. and optimized for the decoding of different formats, which significantly improved the decoding speed and quality.

### 2.2 Update History

#### V1.7.0 11/28/2016

- 1. The interface of MovieMator is more intuitive and beautiful.
- 2. Frequently-used filters like Rotate, Crop, etc. were moved to the timeline.
- 3. Bugs were fixed.

#### V1.4.0 07/08/2016

- 1. Unlimited video tracks and audio tracks help users handle all projects.
- 2. Trim / Merge / Split / Crop / Rotate video clips of any format.
- 3. 20+ dazzling transitions and 40+ professional-looking filters.
- 4. Support volume adjustment and various audio filters to create perfect sound effect.
- 5. Create Fast/Slow-motion video by adjusting the playing speed as you like.
- 6. Set fade in/out time for videos and audios with freedom.
- 7. Picture-in-picture and other Hollywood-level effects.
- 8. Customize the content/color/size/position of text to create personalized subtitles.
- 9. Support all video/audio/image files from any source.
- 10. Easy-to-use cut, copy, and paste operations.
- 11. Hide, mute, and lock video track and audio track with one-click.
- 12. Real-time preview feature ensures what you see is what you get.
- 13. Export of HD videos in 200+ media formats for playback on all devices.
- 14. Save the file as a project for direct editing next time.
- 15. Auto save the project when the window is closed unexpectedly.

### **Related Topics**

Install and Uninstall
Quickly Start Tutorials

# 3 Install and Uninstall

This section guides you to quickly install and Uninstall your copy of MovieMator.

#### Please note:

Before installation, you may turn to System Requirements to see whether this App can be compatible with your Mac system;

Quickly install MovieMator on your Mac by following the guides for installation; According to uninstall guides, you may easily delete your copy of MovieMator in your computer.

# **Related Topics**

Introduction
Quickly Start Tutorials
Work Area Overview

Frequently Asked Questions

# 3.1 System Requirements

Applicable system: Mac OS X 10.7, 10.8, 10.9, 10.10, 10.11, 10.12, iMac, Macbook Mini, Macbook air, Mountain lion, Macbook Pro, Yosemite, mavericks, EI Capitan, macOS Sierra.

# **Related Topics**

How to Install

How to install this app from Mac Appstore

How to install this app from MovieMator official website

How to Uninstall

#### 3.2 How to Install

#### 3.2.1 How to install this app from Mac AppStore

Step1: Open "App Store" and sign in your account.

**Step2**: Search "Video Editor MovieMator" and open the application page.

**Step3**: Click "Get", then this app will be installed on Launchpad.

### 3.2.2 How to install this app from our official website

**Step1:** Download the latest version from:

http://www.macvideostudio.com/download/MovieMator-Free-Mac-Video-Editor.dmg

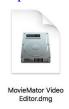

**Step 2:** To install MovieMator, double-click the disk image.

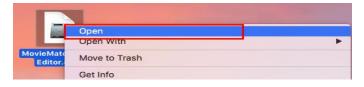

If it doesn't open automatically, right-click to open it, then follow the onscreen instructions.

**Step 3.** Drag and drop to install.

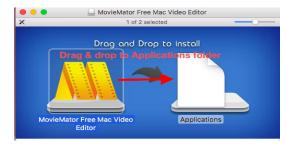

MovieMator
© EffectMatrix Inc. 2004-2017. All rights reserved.

EffectMatrix
Video Editor MovieMator

If you get a warning dialog about installing an app from an unidentified developer, it doesn't

necessarily mean that something's wrong with the app. Maybe it was written before developer

ID registration began or has not been reviewed by Apple. Anyway, we ensure 100% security

of MovieMator.

To open in a safe approach:

1. In the Finder, locate the app you want to open.

Don't use Launchpad to do this because it doesn't allow you to access the shortcut menu.

2. Press the "Ctrl" and click the app icon, then choose "Open" from the shortcut menu.

3. Click "Open".

MovieMator is saved as an exception to your security settings, and you can open it in the future by double-clicking it just as you can open any other app.

**Related Topics** 

Introduction

How to Uninstall

#### 3.3 How to Uninstall

If you installed **MovieMator** from Mac AppStore, you can click the **Launchpad** icon in the Dock, hold down MovieMator's icon until all the icons begin to jiggle, then click its delete button . Or, you can visit "**Applications**" folder and right-click on MovieMator to choose "Move to Trash" to delete this app.

If you installed MovieMator from its official website, please visit "Applications" folder and right-click on MovieMator to choose "Move to Trash" to delete it.

If you later want the app, you can reinstall it from the Mac Appstore or our official website.

# **Related Topics**

Introduction

How to Install

How to install this app from Mac Appstore

How to install this app from MovieMator official website

# **4 Function Summary**

#### 4.1 Main Functions

#### 1. Edit Videos/Audio/Images to Movies with Creativity

- Trim / Merge / Split / Crop / Rotate video clips of any format.
- 20+ dazzling transitions and 40+ Professional-looking video filters.
- Create Fast/Slow-motion video by adjusting the playing speed as you like.
- Set fade in/out time for videos and audios with freedom.
- Make your work personalized with Picture-in-picture and other Hollywood-level effects.
- Customize the content/color/size/position of text to create personalized subtitles.
- Real-time preview feature ensures what you see is what you get.
- Hide, mute, and lock video track and audio track with one-click.
- Precise control over all video, audio and image frame by frame.
- Easy-to-use cut, copy, and paste operations.
- Arrange and trim all elements on the timeline by dragging and dropping.

#### 2. Powerful Project Preservation and Video Output Capability

- Incredibly fast export of HD videos in 200+ media formats for playback on all devices.
- Customize output parameters like resolution, frame rate, aspect ratio, encoding and etc.
- Save the file as a project for direct editing next time.
- Auto save the project when the window is closed unexpectedly.

# **4.2 New Functions**

- 1. The interface of MovieMator is more intuitive and beautiful.
- 2. Frequently-used filters like Rotate, Crop, Volume, Fade In, Fade Out, Position and Size were moved to the timeline.

# **Related Topics**

Introduction

Install and Uninstall

Quickly Start Tutorials

Work Area Overview

Frequently Asked Questions

# 4.3 Unique Functions

#### 1. Support Unlimited Video & Audio Tracks

Unlimited video tracks and audio tracks can help you handle all projects even large projects.

#### 2. Fully Support Media Files of Any Type

- Import all videos/photos shot by iPhone 6s, GoPro, camcorder or other devices.
- Support videos/images downloaded from Facebook, Instagram, Flickr and more sites.
- Support videos with voiceover that recorded by any screen recording software.
- Support all popular video/audio/image formats: MP4, AVI, MPEG, WMV, MKV, MPG, RMVB, M4V, 3GP, FLV, TS, M4V, VOB, F4V, MP3, WAV, MKA, OGG, FLAC, AAC, JPG, PNG, TIF, BMP, SVG...
- Work natively with a broad range of formats including ProRes, RED, XAVC, AVCHD, H.264 from DSLR and more.

#### 3. Extremely Intuitive and Friendly Interactive Operation

- Features of MovieMator are clear at a glance.
- Simply drag & drop videos/audios/images to MovieMator.
- Easy-to-use cut, copy, and paste operations.
- Hide, mute, and lock video track and audio track with one-click.
- Arrange and trim all elements on the timeline by dragging and dropping.
- Real-time preview feature ensures what you see is what you get.
- OSD (On Screen Display).

# **5 Quickly Start Tutorials**

# 5.1 How to Get Quickly Start?

#### Step 1. Import your videos/audios/images to Media Library

3 ways to import your files:

Method 1: directly drag your image to "Media Library"

**Method 2:** click "Open" to choose your files to import;

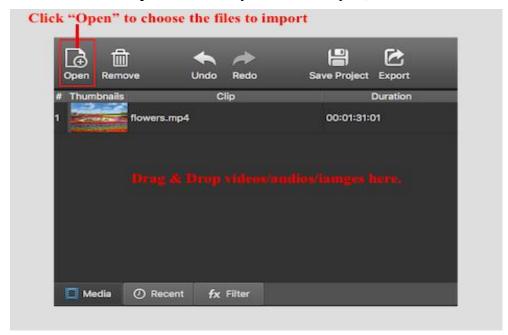

**Method 3:** click "File" menu, then click "Open File" or press "Command & O" to add target media files to the "Media Library"

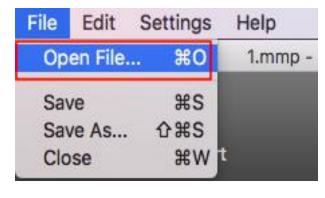

© EffectMatrix Inc. 2004-2017. All rights reserved.

#### Step 2. Add the target files to the representative tracks on the timeline for editing

There are 2 ways to add files to the timeline. Videos and images will be added to the video track and music files will be added to the audio track.

**Method 1: Append files to the current track.** Select the target file and click "+" button, or drag & drop the target file from your local album to append it to the representative track on the timeline.

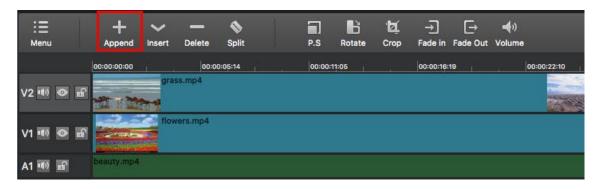

Method 2: Insert files to the current track. You can select a file at first and then click "Insert" button to insert the video behind "Playhead", or just drag & drop the target files from the "Media Library" of MovieMatorto the specific position on the timeline.

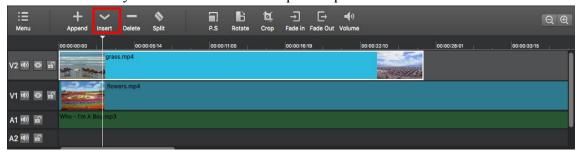

#### Step 3. Edit videos on the timeline.

MovieMator not only allows you do basic editing like trimming, cropping, merging, rotating, splitting and more, but also supports advanced editing like PIP (Picture-in-picture or Video Overlay) effect. You can edit your videos to fancy home movies by adding various professional-looking filters and dazzling transitions. I will show you more tutorials about how to edit videos with MovieMator in the following parts.

© EffectMatrix Inc. 2004-2017. All rights reserved.

#### Step 4. Export videos for playing or save project for further editing

You could directly export videos with any format for playing on any device. Or save the project and edit them again in your spare time if you have to break off the editing process.

#### **Export Videos:**

Click "Export" on the main interface, then choose your desired format and adjust output settings. When everything is OK, click "Export File" to name the file and choose the destination folder.

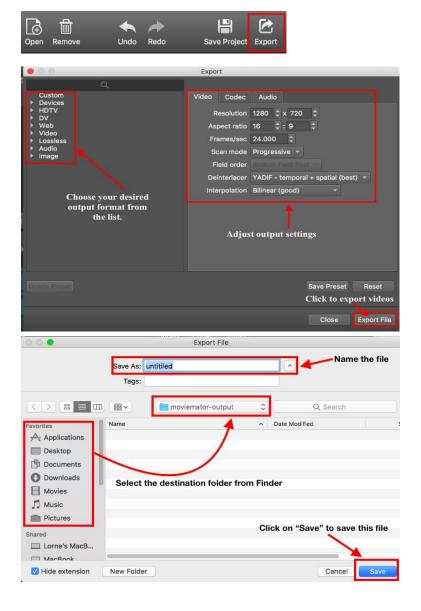

© EffectMatrix Inc. 2004-2017. All rights reserved.

#### **Save Project:**

You have 2 ways to save project for further editing. One is to click "Save Project" on the main interface, the other is to click "File" menu, then click "Save" or "Save as" to name the file and choose the destination folder. By the way, if you are used to using keyboard shortcuts, you can also press "Command + S" to save the project.

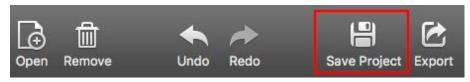

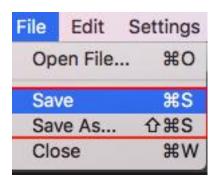

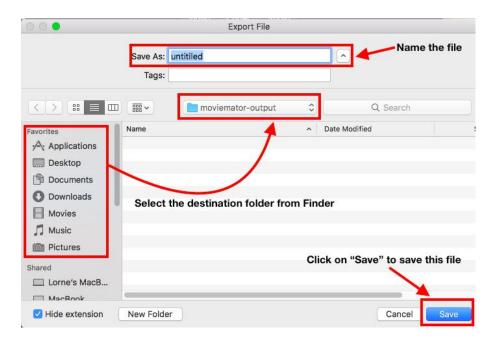

# 5.2 How to Split, Trim, Join Clips on the Timeline?

Splitting, trimming and merging are basic video editing features. Splitting a large video into several small clips is very useful for uploading, transferring or easy distribution. Trimming can help you to easily delete unwanted elements like ads from YouTube or other hosting sites, pauses or unnecessary content. Joining videos and creating funny short films or video collages is a great way to spend time. **MovieMator** gives you an easy way to split/trim/join video clips of any format with ease.

#### **5.2.1** How to Split Video Clips on the Timeline?

#### Step1: Split video clips into two parts

First click on the target video on the Timeline and move the playhead marker to the point where you want to split it. You can also locate a particular part of the video by playing it in the preview window.

Next, there are 3 ways to split the video clip into two parts. One is to click the "Split" button on the interface, the second one is to right-click on the video clip and choose "Split At Playhead(s)", the third one is to directly press "S".

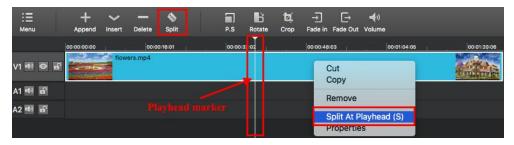

#### Step2: Split large video clips to several small clips

Just repeat the last step (step2) to split the large videos to several small video clips for uploading, transferring or easy distribution.

#### 5.2.2 How to Trim Video/Audio Clips on the Timeline?

1) The unwanted part is at the beginning or the end of your video clips
Hang your mouse at the edge of the video clips until the trim icon shows up, then drag it
forward or backward to the ending points of the unwanted part to trim it out.

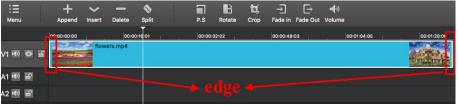

2) The unwanted part is in the middle of your video clips

When the useless part is in the middle of your video clips, to trim it out, you need to split the video first then delete the split part .To split the video, firstly, you need to locate the beginning and ending points of the unwanted part by dragging the playhead forward or backward at the beginning and ending points, click the "Split" icon to split it.

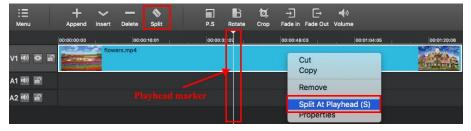

Secondly, select the unwanted part then click the "**Delete**" icon or right-click on the part and tap "**Remove**" to delete it. What if you delete a necessary part by accident? Do not worry as you can click the "**Undo**" icon to get it back.

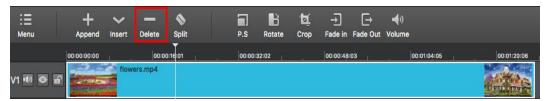

#### 5.2.3 How to Join Video Clips on the Timeline?

#### Step1: Add all videos you want to join to the same video track on the timeline

Please visit "How to Get Quickly Start?" → "Add the target files to the representative tracks on the timeline for editing" part to learn how to add videos to the timeline. All video files will join together as one video without transition. But you can add transitions between video clips as followed.

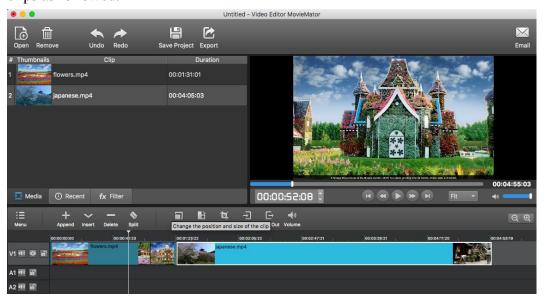

# **Related Topics**

Introduction

Install and Uninstall

**Quickly Start Tutorials** 

Work Area Overview

Frequently Asked Questions

#### **Step2: Add Transitions Between Videos (Optional)**

Drag video clip to create overlap firstly, then can right click on the green rectangle and tap "**Properties**" to choose your desired transition. When the transition is selected, it is a good idea to custom the softness of this video transition and to choose your favorite audio transition.

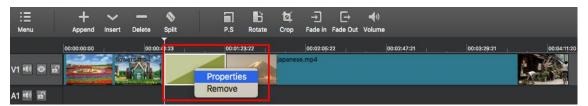

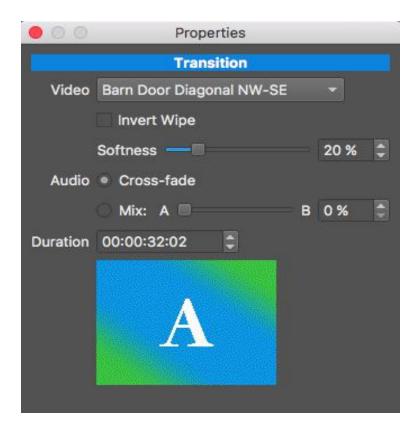

#### Step3: Export video files as one file

Now preview the combined video and when you are satisfied, click "Export" button to save multiple video clips to a single home movie. Please visit "How to Export Desired Video Format" to learn how to export video files.

# 5.3 How to Create a Video From Still Images and Music?

MovieMator provides you with a chance to create a video or home movie from images and music in minutes, as opposed to having to piece together a project slide by slide.

### Step1: Add images to the Video Track in the Timeline

Add your images to the video track in the timeline for editing. Please visit "How to Get Quickly Start?"  $\rightarrow$  "Add the target files to the representative tracks on the timeline for editing" to learn how to add files to representative track on the timeline. You can upload multiple photos at one time.

**Tips:** You can freely adjust the length of each image clip by dragging the edge of the clip on the timeline so that you can control the time that each photo will be played.

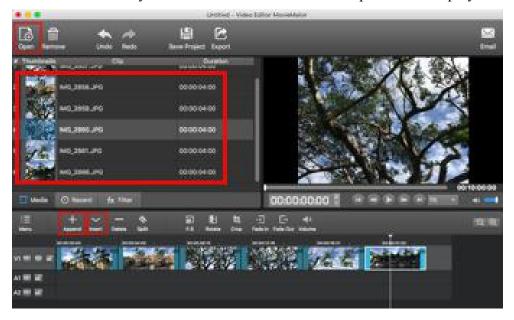

#### **Step2: Add Transitions to Photos (Optional)**

Now you can add transitions between images to make the transition smooth and appropriate for the content. Drag image to create overlap between photos firstly. Right click on the green rectangle and tap "**Properties**" to choose your desired transition that suits the overall style of your video.

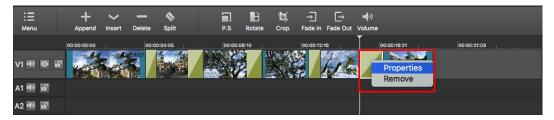

### Step3: Add Text for Your Video (Optional)

Click on "Filters" on the main interface and click "+" button to choose the "**Text**" option.

Once users click "**Text**", an editable text box will display on the video and you are capable of adjusting parameters like font, size, color, position, background and more of the text box. It is available for you to input any content in the text box so that they are free to add any text to your video.

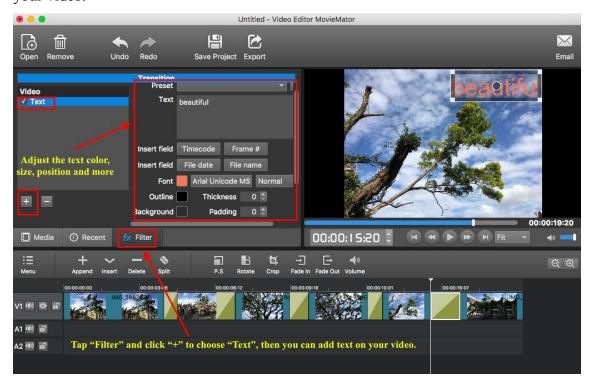

© EffectMatrix Inc. 2004-2017. All rights reserved.

#### **Step4: Import Music to the Audio Track**

Please visit "How to Get Quickly Start?" → "Add the target files to the representative tracks on the timeline for editing" to learn how to add files to representative track on the timeline. Music files will be added to the audio track.

**Tips:** If the video and the sound track lengths do not match, the easiest way is to trim the longer track.

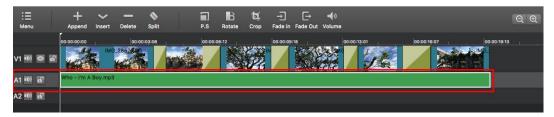

#### **Step5: Export Your Video**

Once you complete editing your project, you can preview the effect by playing it. After then, visit "How to Export Desired Video Format" to learn how to export video files.

# **Related Topics**

Introduction

Install and Uninstall

**Quickly Start Tutorials** 

Work Area Overview

Frequently Asked Questions

# 5.4 How to Cut, Copy and Paste in the Timeline?

As in other applications, in MovieMator you can Copy/Cut and Paste objects. Copying leaves a clip in place and copies it to the Clipboard for later pasting. Cutting removes a clip from its original place but copies it to the Clipboard for pasting.

When you paste an object, it's placed at the position of the playhead. Clips with applied filters and effects retain those effects when cut, copied, and pasted.

### To copy/cut and paste the clip within the same Timeline tracks

- 1. Select the target clip in the Timeline.
- 2. Do one of the following, depending on what you want:
- Copy the clip by right-clicking it and choosing "Copy" or pressing Command-C.
- Cut the clip by right-clicking it and choosing "Cut" or pressing Command-X.
- 3. Position the playhead where you want the paste to occur.
- 4. Paste the clip at the playhead location by pressing Command-V.

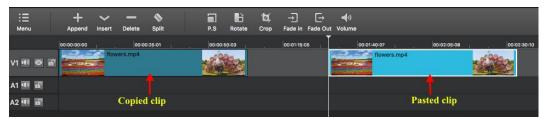

#### To copy/cut and paste the clip from one Timeline track to another

- 1. Select the target clip in the Timeline.
- 2. Do one of the following, depending on what you want:
- Copy the clip by right-clicking it and choosing "Copy" or pressing Command-C.
- Cut the clip by right-clicking it and choosing "Cut" or pressing Command-X.
- 3. Select the track you want to paste the clip into.
- 4. Position the playhead where you want the paste to occur.
- 5. Paste the clip items by pressing Command-V.

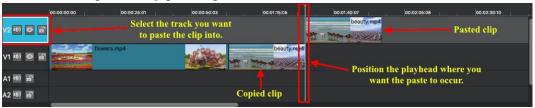

#### **Example: Copying and Pasting the Clip to Different Tracks in the Timeline**

This section shows you how to copy and paste audio and video clips to different tracks in the Timeline.

#### To copy and paste video clip from tracks V1, A1 to tracks V2, A2

- 1. Select the target clips on V1 or A1
- 2. Copy the clips by right-clicking it and choosing "Copy" or pressing Command-C.
- 3. Select the track V2 or A2.
- 4. Position the playhead where you want to paste the video clip.
- 5. Paste the video clip by pressing Command-V.

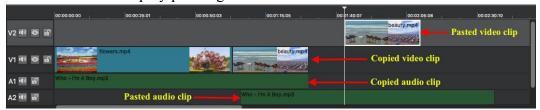

### 5.5 How to Export Desired Video Format?

Follow the below steps to export your project to a media file of your desired format.

#### Step1: Save the project first.

Before exporting the video, save your project first. This will allow you to work on it again later. Please visit "How to Get Quickly Start?" 

"Save Project" to learn how to save your project.

#### Step2: Select desired video format and adjust the output setting.

Click on "Export" on the main interface, a pop-up window with different export options appears. Choose whether you want to save the video as a general video or optimize it for mobile devices or web upload and adjust parameters like resolution, aspect ratio, frames, codec, bitrate and etc. You can export your file to desired video format by choosing the format from "Video" list. Moreover, you can custom you own output setting and save it as the preset. When you save the output setting as a preset, you can directly apply it to another project next time by selecting this preset from "Custom" list.

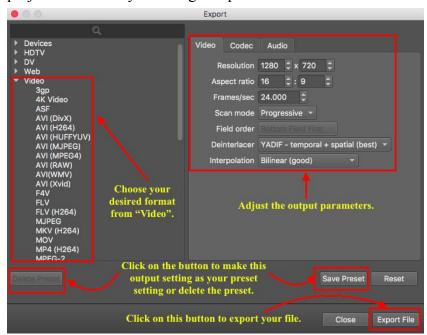

© EffectMatrix Inc. 2004-2017. All rights reserved.

#### Step3: Export your file to desired video format.

Once you finished the above steps, click on "Export File" to change the export folder if necessary and click "Save" to begin processing the video. All you need to do is to wait until the process is complete.

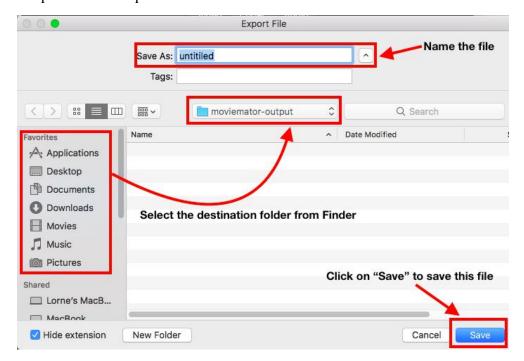

# **Related Topics**

Introduction

Install and Uninstall

**Quickly Start Tutorials** 

Work Area Overview

Frequently Asked Questions

# 6 Work Area Overview

The MovieMator work area was made easy and handy to quickly import videos/audios/images and edit them to fancy home movies. This section guides you how to quickly start your workflow and explains what the function of every button are. This is what it looks like.

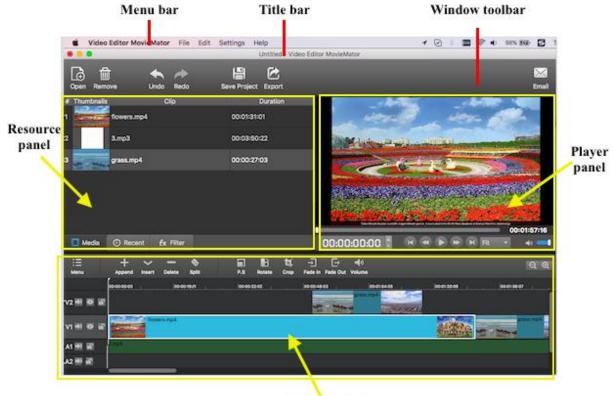

Timeline panel

# **Related Topics**

Introduction

Install and Uninstall

Quickly Start Tutorials

Frequently Asked Questions

#### **6.1 Resource Panel**

#### 1. Media Tab

When the videos/audios/images are imported into MovieMator, they will be displayed in the "**Media**" tab. You can see the clip thumbnails, clip name and clip duration on this tab.

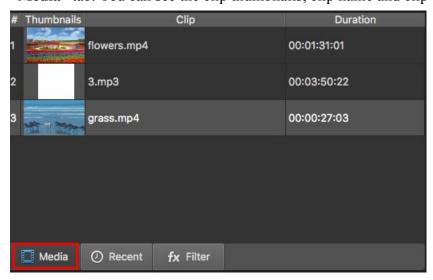

### 2. Recent Tab

The latest imported files will be listed in "**Recent**" tab and you can even quickly find out your target files by searching their name.

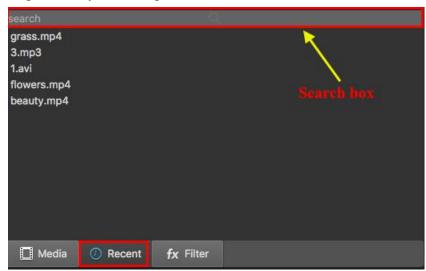

#### 3. Filter Tab

Open this tab and click "+", you will be able to add filters to your videos/audios to make the videos more beautiful. There are more than 40 filters for you!

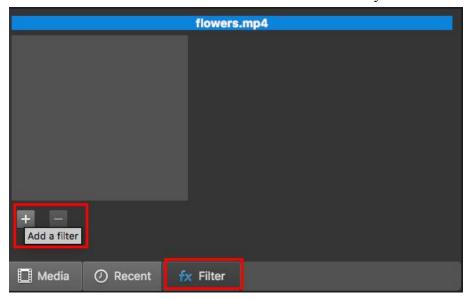

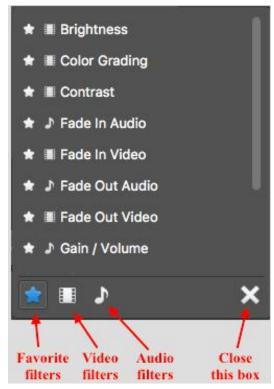

# **6.2 Player Panel**

The "Player Panel" is also the real-time preview window. When you completed editing your videos, you can preview the effect by playing the video. The real-time preview feature ensures what you see is what you get.

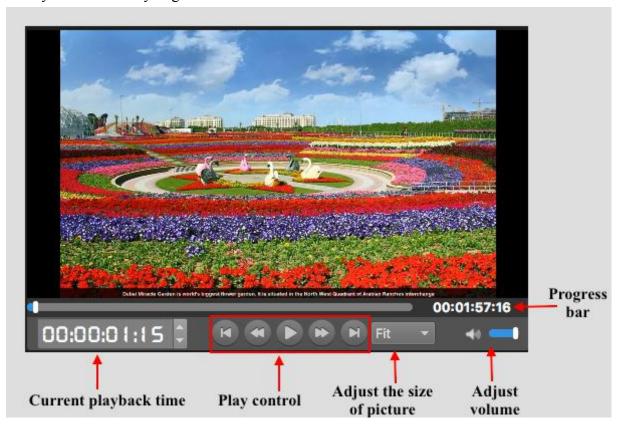

# **Related Topics**

Introduction

Install and Uninstall

Quickly Start Tutorials

Frequently Asked Questions

 $\begin{tabular}{ll} Movie Mator \\ \hline \end{tabular} Effect Matrix Inc. 2004-2017. All rights reserved. \\ \end{tabular}$ 

#### **6.3 Timeline Panel**

MovieMator supports **unlimited tracks** so that you can add as many tracks as you want to edit large projects. With the timeline panel, you can easily edit videos and make home movies in a few minutes. I will explain what the function of every button. By the way, MovieMator supports OSD (on screen display) feature, so the function of every button will be displayed when you hover your cursor over the button.

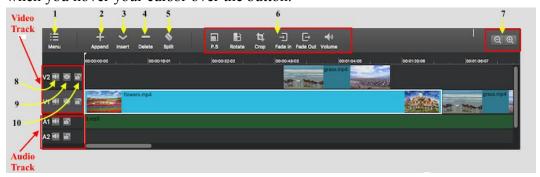

1: Display a menu of track control.

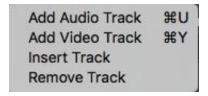

- 2: Append the selected file to the current track
- 3: Insert the selected file to the current track (at the playhead)
- 4: Remove the current clip
- 5: Split the clip at the playhead
- 6: Frequently-used filters
- 7: Zoom in/out the timeline
- 8: Mute the track
- 9: Hide/Show the video track
- 10: Lock the track

MovieMator
© EffectMatrix Inc. 2004-2017. All rights reserved.

# 7 Frequently Asked Questions

### 7.1 How to Create Transitions between Video Clips?

When we want to merge some video clips or scenes to one lone movie, we always use transitions to make the movie professional looking and special. Transitions are widely used in any video editing software such as iMovie, Final Cut Pro and more. I will teach you how to add and remove transitions between video clips/scenes with **MovieMator**.

#### **Step1:** Add video clips to the timeline

Please visit "How to Get Quickly Start? " → "Add the target files to the representative tracks on the timeline for editing" to learn how to add videos to the timeline.

#### Step2: Add Transitions Between Video Clips/Scenes

To control how the video plays from one video clip to the next, just add some gorgeous transitions between all the added video clips. Drag one clip to create overlap firstly, then right click on the green rectangle and tap "**Properties**" to choose your desired transition. When the video transition is selected, it is a good idea to custom the duration and softness of this video transition and to choose your favorite audio transition.

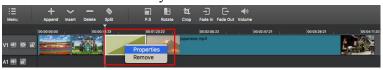

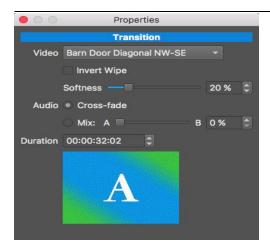

**Tips:** Remove the added transitions if you don't want any transition between the video clips! Click on the green overlay area and choose "**Remove**" to delete this transition.

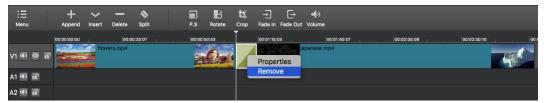

## What Fancy Transition Effects are Included?

**MovieMator** provides you with 20+ transition effects to choose, so you can always apply your favorite transition to the video to make the switch smooth and professional looking.

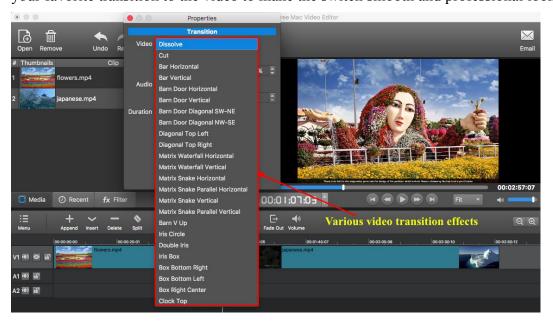

MovieMator
© EffectMatrix Inc. 2004-2017. All rights reserved.

# 7.2 How to Create PIP or Picture in Picture Videos?

We all know that **Picture in Picture (PIP)** effect is able to display multiple videos on the screen in the meantime. The following tutorial will teach you how to create PIP videos with MovieMator.

### Step1: Import Videos to the Media Library of MovieMator

Launch MovieMator and add both background video and overlay video clips to the media library. Please visit "How to Get Quickly Start? " → "Import your videos/audios/images to Media Library" to learn how to import videos to the media library.

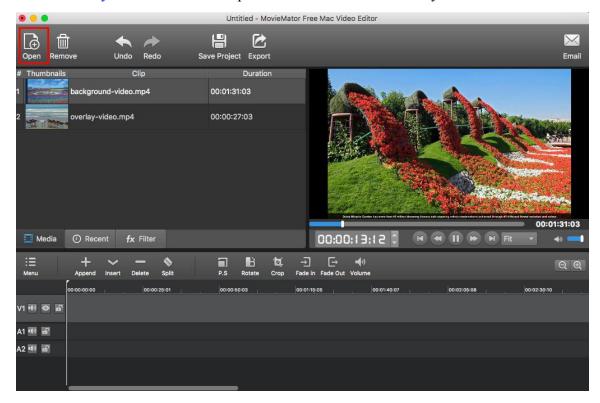

#### Step2: Add the Background Video to a Video Track

Choose a background clip and then add it to the selected video track in the timeline. Please visit "How to Get Quickly Start?"  $\rightarrow$  "Add the target files to the representative tracks on the timeline for editing" to learn how to add videos to representative track on the timeline.

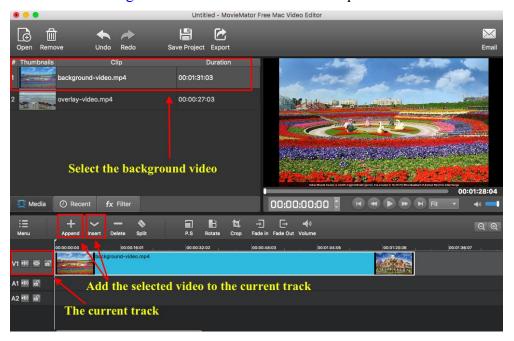

### Step3: Add the Overlay Video to a Different Video Track

Firstly, simple click on button or right-click the left part of the timeline to choose "Add Video Track", then a new video track will be created. Secondly, choose the overlay video clip and follow the last step to add it to this video track in the timeline.

**Note:** You can add many overlay video clips to the background video because MovieMator support unlimited tracks. Moreover, each overlay video clip can be edited on the timeline, which means that you can do basic editing like trim, cut, split and more as well as add filters to the video to make it more beautiful.

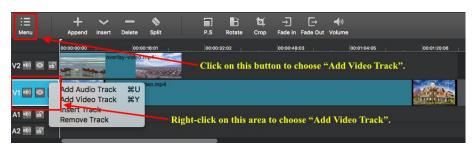

MovieMator
© EffectMatrix Inc. 2004-2017. All rights reserved.

# **Step4: Resize and Reposition the Overlay Clips**

Select the overlay video clip and click on button, you will be able to resize the clip by dragging the rectangle box on the clip in the preview window, or you can also drag it to any other place on the screen as you want.

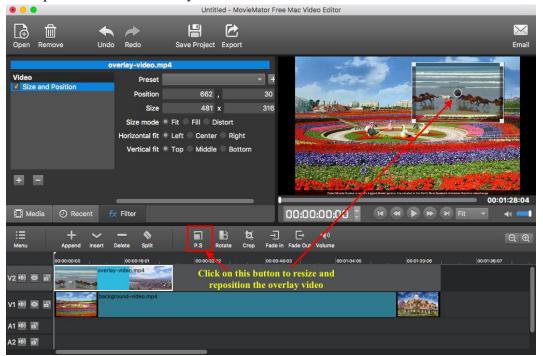

# **Related Topics**

Introduction

Install and Uninstall

Quickly Start Tutorials

Work Area Overview

Frequently Asked Questions

# 7.3 How to Speed up or Slow down a Video Clip?

Fast Motion / Slow Motion effects will speed up / slow down video clips to make them play faster or slower than original speed. This article will teach you how to speed up or slow down video clips quickly with **MovieMator**.

### Step1: Add the target video clips to the timeline

Please visit "How to Get Quickly Start?" → "Add the target files to the representative tracks on the timeline for editing" to learn how to add video clips to the timeline.

### Step2: Speed Up or Slow Down the Video Clip

Right-click on the added clips on the timeline and choose the "**Properties**" to open the "**Properties**" panel. Locate the Speed option, and the speed numbers will indicate how fast or slow the motion effects will be. Change the speed, so you can **speed up / slow down clips**. You can only adjust the speed for each clip but not for the whole track, so if you have many clips on the timeline and want to change their playing speed, you need to do the above operation for each clip.

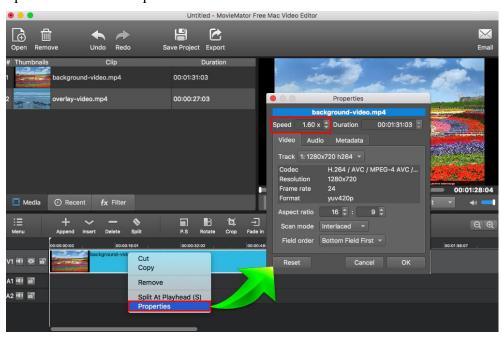

MovieMator
© EffectMatrix Inc. 2004-2017. All rights reserved.

# 7.4 How to Add Audios to Video or Replace Audio in a Video File?

If all videos you have are silent footage or with just crackled and distorted audio file that needs to be replaced, please follow this guide to learn how to add audio tracks to your videos or replace the original audio track with MovieMator.

### Step1: Add audio and video files to MovieMator

Please visit "How to Get Quickly Start" → "Import your videos/audios/images to Media Library " to learn how to add your video and audio files to **MovieMator**.

#### Step2: Add audio files to your video

Please visit "How to Get Quickly Start?" → "Add the target files to the representative tracks on the timeline for editing" to learn how to add your video and audio files to the representative tracks on the timeline. This way, the audio file(s) will be merged into the video. If your original video file is a silent footage, you have already added audio file to the video.

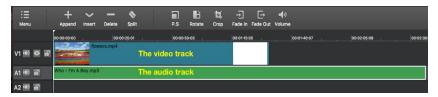

#### Step3: Replace audio track of video

This is similar to the last step. Just an extra step is required: click "Mute" button on the video track. After that, drag and drop your favorite music files to the audio track. Then, you can trim the longer track to make the lengths of video track and audio track match. You can visit "How to Trim Video/Audio Clips on the Timeline?" to learn how to trim the longer track.

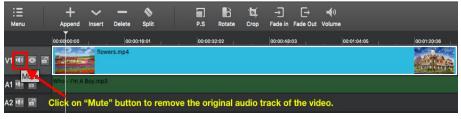

#### **Step4: Adjust the audio file (optional)**

Various audio editing tools are available: set volume, speed up, slow down, add fade in/out effect and more. To change the settings, just add some audio filters like volume, fade in/fade out, balance, etc. or just right click the audio file on the timeline and click on "**Properties**" to view the detailed information of the audio file as well as adjust the "Speed" and "Sync". Hit "**OK**" to confirm the settings and go back to the main interface. Please visit "How to Apply Filters to the Entire Track VS a Section?" To learn how to add audio filters to the audio track.

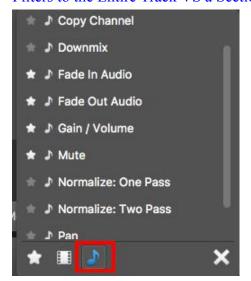

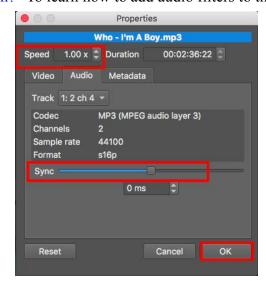

#### **Step5: Export the video with audio track**

Once you have finished adjusting the video speed, click "Play" button to preview the video. If everything is OK, export the video with audio tracks. Please visit "How to Export Desired Video Format" to learn how to export video files.

# 7.5 How to Separate Audio From Video to a Separate Audio Track?

If you want to separate the audio and video track in a video clip to get the music file only or need to add another audio track to the original video frame, please follow this tutorial to find how to easily separate audio from a video clip to get a separate audio track.

### Step1: Load the video you want to separate audio from to MovieMator

Please visit "How to Get Quickly Start" → "Import your videos/audios/images to Media Library" to learn how to add your video file to **MovieMator**.

#### Step2: Add the video file to a video track on the timeline

Please visit "How to Get Quickly Start?" → "Add the target files to the representative tracks on the timeline for editing" to learn how to add your video file to a video track.

#### Step3: Separate an audio file form the video clip

Click on "Export" button on the main interface and choose an audio format to export the file. Then you will get a separate audio file. There are 5 audio formats for you to choose from:

AAC, MP3, OGG, WAV, WMA. When you click on "Export" button, you can choose your desired audio format from the "Audio" format list. After then, you can see that the "Disable Video" option is checked, which means you can export a separate audio file.

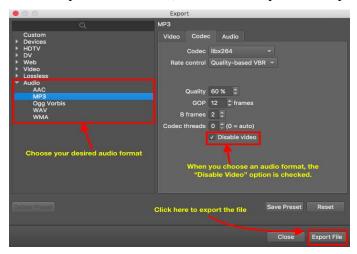

MovieMator
© EffectMatrix Inc. 2004-2017. All rights reserved.

### Step4: Save the separate audio file to your Finder

Once you finished the above steps, click on "Export File" to change the export folder if necessary and click "Save" to begin processing the video. All you need to do is to wait until the process is complete.

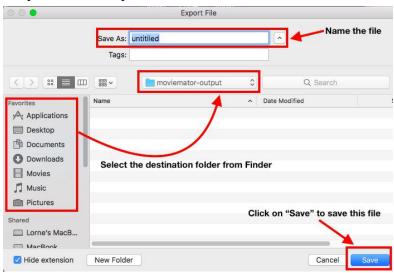

Now, you successfully separate an audio file from the video clip, you can enjoy this music on the go or add this audio file to another video frame. If you want to add this audio file to another video frame, just create a new project and add this audio file to the representative audio track.

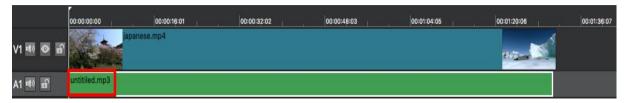

### 7.6 How to Add Text Annotations?

Adding text annotations to videos is a great way to help people know the story of videos or identify ownership of the videos. I will tell you how to add text annotations easily with **MovieMator**.

### Step1: Add the target video clip to the timeline of MovieMator

Please visit "How to Get Quickly Start?"  $\rightarrow$  "Add the target files to the representative tracks on the timeline for editing" to learn how to add the target video clip to the representative video track on the timeline.

# Step2: Add "Text" filter to the video clip

Select the video clip and click on "Filters" tab on the main interface, then click on "+" button to choose the "Text" option from the video filters.

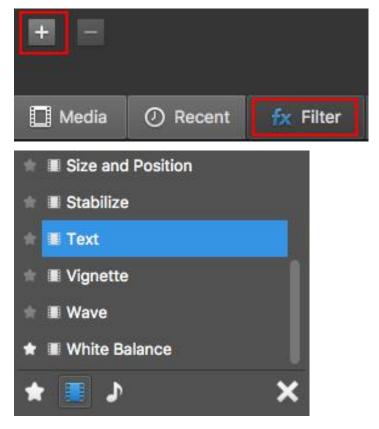

MovieMator © EffectMatrix Inc. 2004-2017. All rights reserved.

### Step3: Adjust the parameters of "Text" filter

Once you add "Text" filter to the video clip, an editable text box will display on the video and you are capable of adjusting parameters like text font, text size, text color, text position, background color, etc. It is available for you to input any content in the text box so that you are free to add any text annotations to the video clip. Moreover, you can save your favorite settings of "Text" filter as your own presets so that you can apply it to another video clip directly. Please visit "How to Create Your Own Filter Presets" to learn how to save your favorite filter setting as filter presets.

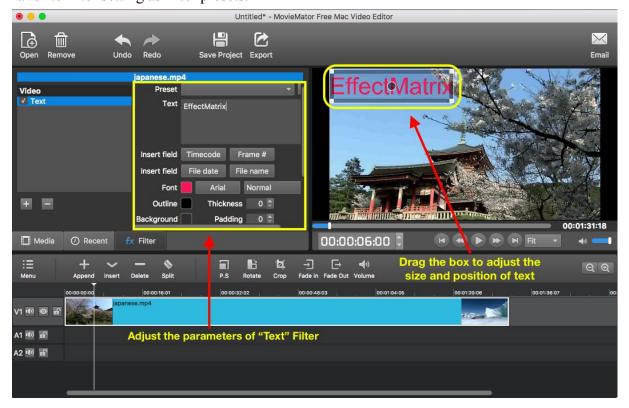

# 7.7 How to Add An Image Overlay to Your Video?

Image overlays are image clips that are shown over the main video. You can use an image overlay to add a logo or watermark to your main video to identify ownership. Just follow this tutorial to learn how to add an image overlay to your video.

### Step1: Add both the main video and the overlay image to MovieMator

Please visit "How to Get Quickly Start" → "Import your videos/audios/images to Media Library" to learn how to add the main video and overlay image to **MovieMator**.

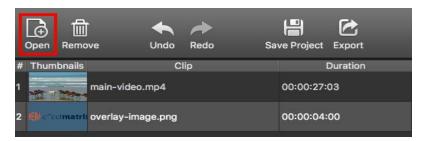

# Step2: Place the main video to a video track

Please visit "How to Get Quickly Start?" → "Add the target files to the representative tracks on the timeline for editing" to learn how to add the main video to the representative video track on the timeline.

### Step3: Place the overlay image to a different video track

Firstly, simple click or right-click the left part of the timeline to choose "Add Video Track", then a new video track will be created. Secondly, choose the overlay image and follow the above step to place it to this video track in the timeline.

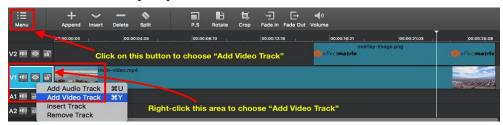

MovieMator
© EffectMatrix Inc. 2004-2017. All rights reserved.

#### Note:

- 1. It is better that the overlay image is a **transparent background image** so that it will not destroy the main video. An image with .png extension can be a transparent background image.
- 2. **Each image overlay on the timeline can be edited**. You can trim, split, rotate, merge the image overlay as well as add professional-looking filters to this clip.

# **Step4: Resize and Reposition the Image Overlay**

Select the overlay video clip and click , you will be able to resize the image overlay by dragging the rectangle box on the clip in the preview window, or you can also drag it to any other place on the screen as you want. Now you have successfully added an image overlay to the main video.

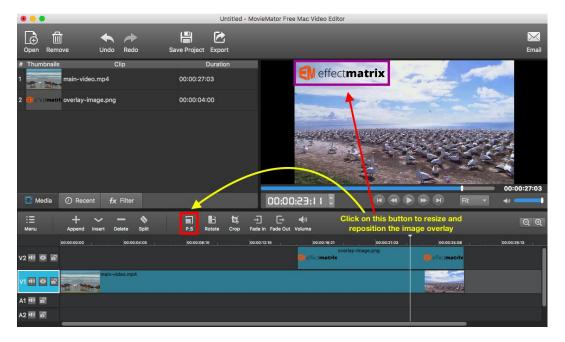

# 7.8 How to Fade In and Fade Out Video or Audio Track?

As is known to all, fade in and fade out transitions can prevent your video from appearing choppy. Video fade-ins begin at a natural black screen to the video picture and video fade-outs begin at the video picture to a neutral black screen. Audio fade-ins begin with silence and increase to full volume, and fade-outs begin at full volume and decrease to silence. This tutorial explains how to fade in and fade out your video and audio tracks.

## Step1: Add your video/audio files to the representative track on the timeline

Video clips should be placed on the video track and audio files should be placed on the audio track. Please visit "How to Get Quickly Start?"  $\rightarrow$  "Add the target files to the representative tracks on the timeline for editing" to learn how to add your video/audio files to the representative track on the timeline.

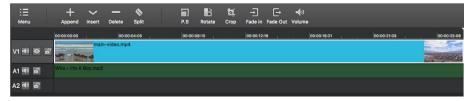

### Step2: Add video fade-ins and fade-outs to the video track

Select the target video clip and click on "Filter" tab on the main interface, then click "+" button to add "Fade in Video" and "Fade Out Video" filters to the target video clip. When you add the filters, you can set the duration time of the fade effect to control the gradient effect of the video picture. You can preview the effect by playing this video.

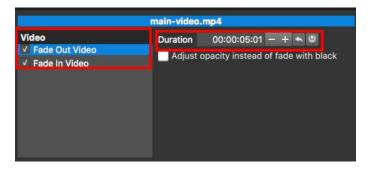

MovieMator © EffectMatrix Inc. 2004-2017. All rights reserved.

### Step3: Add audio fade-ins and fade-outs to the audio track

If your video clip contains an audio track, you can select this clip and add "Fade in Audio" and "Fade Out Audio" filters to the target video clip by clicking on "Filter" tab on the main interface. After then, set the duration time to control the change of audio volume. If you want to add audio fade-ins and fade-outs to another audio clip on the audio track, just select the audio clip firstly, then follow the above steps to add "Fade in Audio" and "Fade Out Audio" filters to the target audio clip.

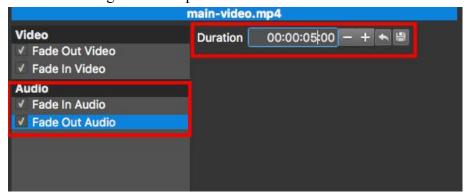

# **Related Topics**

Introduction

Install and Uninstall

Quickly Start Tutorials

Work Area Overview

Frequently Asked Questions

# 7.9 How to Zoom in or Enlarge a Section of Video?

Want to focus your audience's attention on specific section of your video? There's an easy way to do it: just apply a zoom-in effect to the section to bring those scenes closer to the viewer. I will tell you how to zoom in the specific section of a video file with MovieMator.

### Step1: Add your video to MovieMator and place it to a video track on the timeline

No matter how you want to edit your video project, the first step is to place it to the representative track on the timeline. Please visit "How to Get Quickly Start?" to learn how to import files to MovieMator and place them to the timeline.

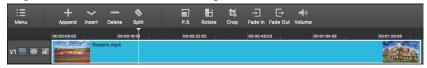

#### Step2: Split the video into several separate clips

As the zoom in effect can only be used on a separate video clip, you need to split your video file into several clips firstly to make the section you want to zoom in become a separate clip. You can visit "How to Split Video Clips on the Timeline" to learn how to split your video file into several separate clips.

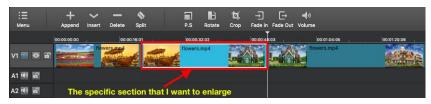

### Step3: Add a "Rotate" filter to the section you want to enlarge

Select the clip you want to zoom in and add a "**Rotate**" filter to this clip by clicking on "Rotate" button on the main interface.

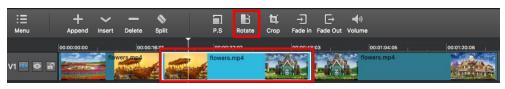

MovieMator
© EffectMatrix Inc. 2004-2017. All rights reserved.

# Step4: Zoom in the specific section of a video

When you add a "**Rotate**" filter to this section, you can increase the value of "**Scale**" parameter to zoom in the selected clip. I will give 3 examples to show you the different effects of different "Scale".

Example 1: Value of scale is 100% (original)

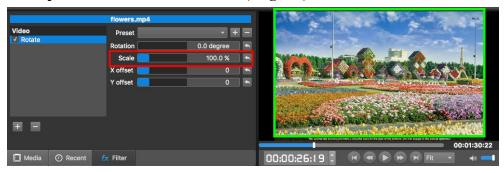

Example 2: Value of scale is 150%

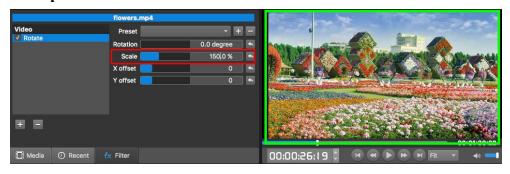

Example 3: Value of scale is 200%

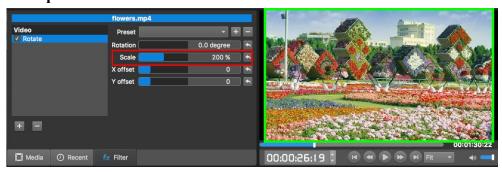

# 7.10 How to Blur or Censor a Certain Part in a Video?

When posting a video online, you may don't want to have your face (or someone else's face) appear or just want to blur out that of others while retaining your own smiling visage. To help you active that, **MovieMator** is a good choice. It is able to blur a certain part in a video. Now follow the steps below to see how to blur the certain part (face) in your video.

### Step1: Place your video to a video track (V1)

No matter how you want to edit your video project, the first step is to place it to the representative track on the timeline. Please visit "How to Get Quickly Start?" to learn how to import files to **MovieMator** and place them to the timeline.

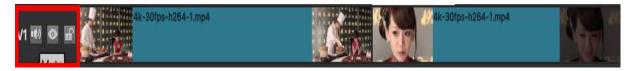

### Step2: Add a black image to another video track (V2)

Follow "How to Get Quickly Start?" to place a black image to another video track (V2) on the timeline. The black image will be used to add an image overlay to the certain part or face in your video.

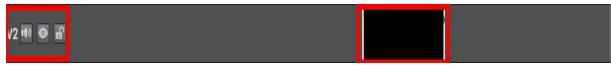

# Step3: Cover the certain part (face) with this black image

Cover the certain part with the black image by moving it on the timeline and adjusting its position and size. You can drag this image on the timeline to move it and add "Size and Position" filter to adjust the position and size of the image overlay.

Just select the image clip and click on button above the timeline to add "Size and Position" filter to the black image. Then you can move and zoom the box to adjust the position and size of the image overlay.

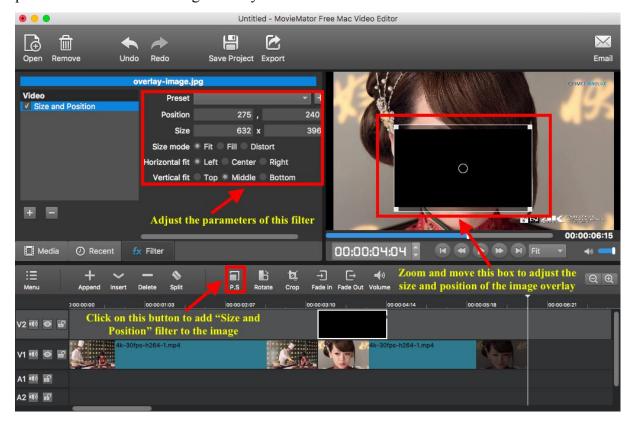

# Step4: Adjust opacity of the image overlay to blur the certain part (face)

Just add a "**Opacity**" filter to adjust opacity of the image overlay. Please click on "**Filter**" tab on the main interface and click on "+" button to add "Opacity" to the image overlay. Then change the value of opacity to adjust opacity of the image overlay.

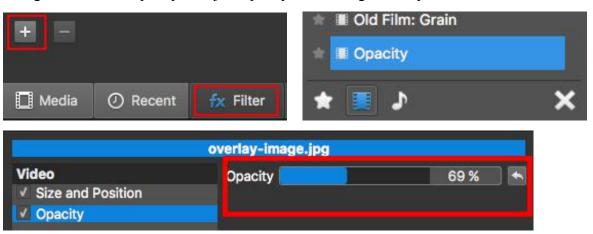

Now, you have completed blurring the certain part (face) in your video. You can preview the effect by playing this video and if you are happy with the effect, just export this video for playing on device or uploading to social network. Follow "How to Export Desired Video Format" to learn how to export video files.

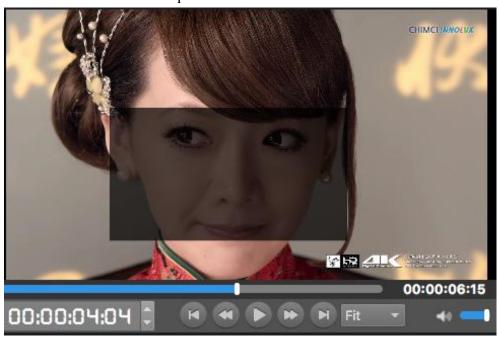

MovieMator
© EffectMatrix Inc. 2004-2017. All rights reserved.

# 7.11 How to Apply Filters to the Entire Track VS a Section?

We can put lots of clips on one track. Sometimes we want to apply filters to the entire track to make all clips on the track look professional, but sometimes we just want to add some filters to a specific section. How to apply filters to the entire track or a specific section? It is very simple! All you need to do is to select the target element you want to apply filters to firstly and add filters to the selected element.

If you want to apply filters to the entire track, you need to select the target track firstly. Then click on "Filter" tab on the main interface and click on "+" button, so you can apply your desired filters to the entire track.

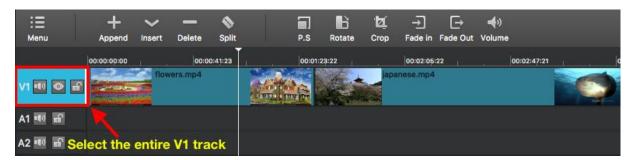

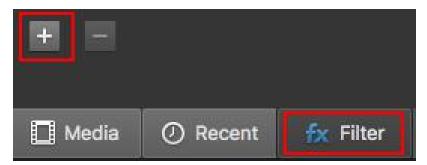

If you want to apply filters to the specific section, just select the target section firstly. Then follow the above steps to add filters to the specific section. However, if the section you want to add filters is not a separate clip, you need to split the original clip and make the target section become a separate clip firstly. Please visit "How to Split Video Clips on the Timeline?" to learn how to split a video to several separate clips.

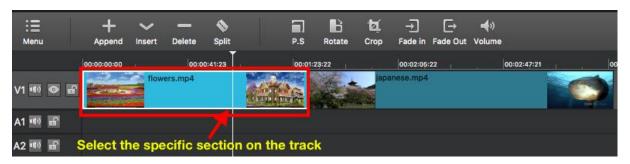

# **Related Topics**

Introduction

Install and Uninstall

Quickly Start Tutorials

Work Area Overview

Frequently Asked Questions

# 7.12 How to Stabilize a Shaky Video?

# Step1: Add the target video/image clips to the timeline

Please visit "How to Get Quickly Start?" → "Add the target files to the representative tracks on the timeline for editing" to learn how to add video/image clips to the timeline.

# Step2: Add "Stabilize" filter to the added clip

Click on "Filter" tab on the main interface, then click "+" button to add "Stabilize" filter to the target clip or track.

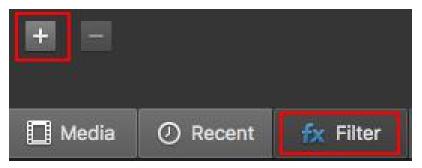

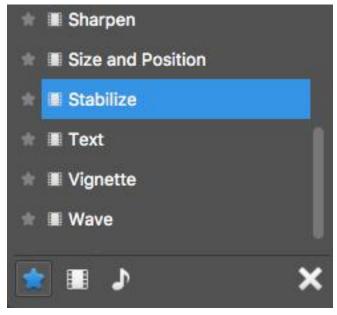

### Step3: Adjust the parameters and click on "Analyze" to stabilize the video

Adjust "Shakiness" and "Accuracy" and click on "Analyze" button to apply this filter to the target clip, then you can preview the effect by playing this video. When you click on "Analyze" button, a box will pop up for you to name a file with .stab extension and custom the destination folder to save this file. Moreover, you can adjust the "Zoom" to zoom in or zoom out the video picture.

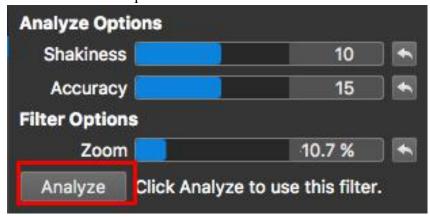

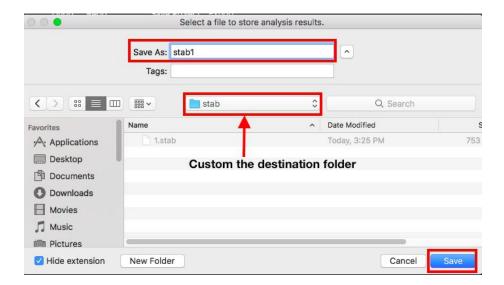

# 7.13 How to Adjust White Balance?

Adjusting white balance in digital photography means adjusting colors so that your images/photos will look more natural. We go through the process of adjusting white balance to match the picture with what we saw when we took it. For cooler (blue or green) light, we need to warm things up and in warm we need to cool down.

#### Step1: Add the target video/image clips to the timeline

Please visit "How to Get Quickly Start?" → "Add the target files to the representative tracks on the timeline for editing" to learn how to add video/image clips to the timeline.

# Step2: Add "White Balance" filter to the added clip

Click on "**Filter**" tab on the main interface, then click "+" button to add "White Balance" filter to the target clip or track.

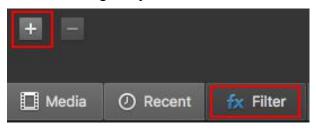

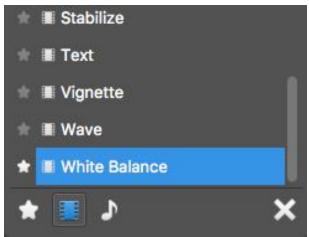

MovieMator
© EffectMatrix Inc. 2004-2017. All rights reserved.

# Step3: Adjust the parameters of White Balance

You can adjust the "Neutral color" and "Color temperature" of the selected clip to get the effect you want. I will give 2 examples to show you the different effects of different White Balance.

### **Original Picture:**

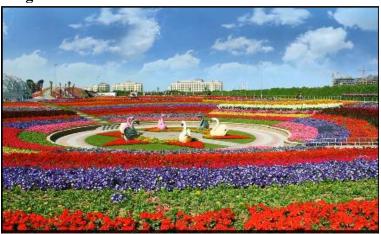

# Example1:

# 1) Parameter Settings

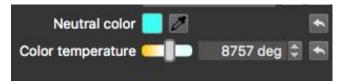

### 2) Effect

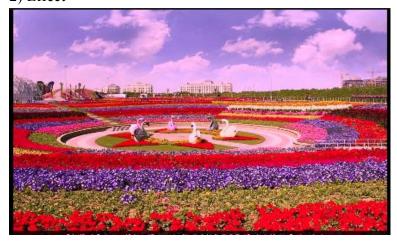

MovieMator © EffectMatrix Inc. 2004-2017. All rights reserved.

# Example2:

# 1) Parameter Settings

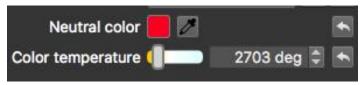

### 2) Effect

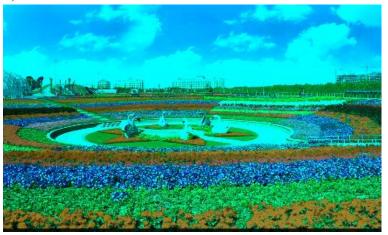

You can also save your favorite setting of White Balance as the filter preset so that you can directly use the setting to another clip. Please visit "How to Create Your Own Filter Presets" to learn how to do it.

# **Related Topics**

Introduction

Install and Uninstall

Quickly Start Tutorials

Work Area Overview

Frequently Asked Questions

### 7.14 How to Create Your Own Filter Presets?

MovieMator provides more than 40 professional-looking video and audio filters. You can set the parameters of the filters and **create your own filter preset for 15 video filters**: Contrast, White Balance, Wave, Vignette, Text, Size and Position, Sharpen, Sepia Tone, Saturation, Rotate, Reduce Noise, Old Film, Glow, Crop, Color Grading.

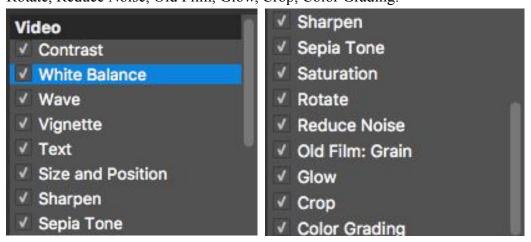

As an example, I will teach you how to create your own preset of "White Balance" filter.

**Step1:** Click on "**Filter**" button on the main interface, then click on "+" button. You will see the below interface.

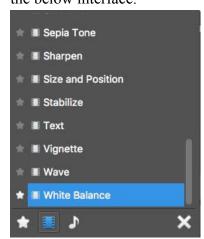

**Step2:** Click on "**White Balance**" and this filter will be added to the current element. Now you can adjust the parameters of this filter to make the video picture more natural and beautiful.

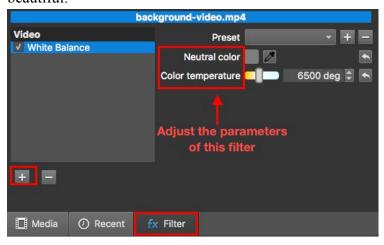

### **Step3:** Create your own filter preset

If you are happy with the effect and want to save this setting as the preset that can be directly applied into another clips. You can click on "+" button to name your filter preset and click on "**OK**" to save it.

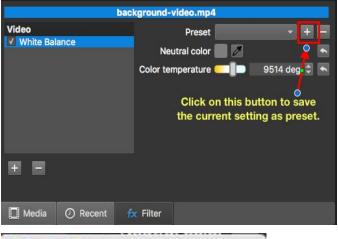

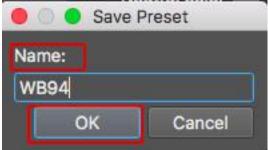

© EffectMatrix Inc. 2004-2017. All rights reserved.

# Step4: Directly applied this preset to another clip

As you see, the above preset is called WB94. Now, you can directly choose this preset for another clips from the drop-down box.

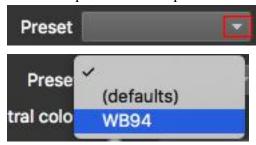

### **Step5: Delete the unwanted clip**

You can freely delete this preset if you do not like it! Just click on "-" button.

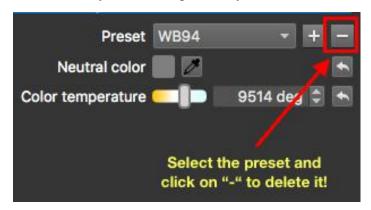

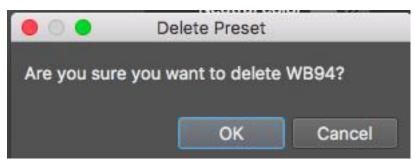

### 7.15 How to Create a Mirror Effect Video?

Mirror videos are all over the Internet, so you're poised to be Captain Cool with your take on this trend. The mirror effect is a unique way to turn an ordinary video into something that really stands out. If you are interested in knowing how to create a mirror effect video, just keep reading on the step-by-step guides.

#### Step1: Import your video to MovieMator

If you want to mirror a video with MovieMator, the first step is to import the video to this video editing software. Please visit "How to Get Quickly Start? " → "Import your videos/audios/images to Media Library" to learn how to import your video to this app.

### Step2: Place the video to representative video track on the timeline

In order to create a mirror effect video, you need to place the target video clip to two different video tracks firstly and edit one video track. Please place the target video to V1 and V2. V1 is the original video track and V2 is the mirror video track. Please visit "How to Get Quickly Start?" → "Add the target files to the representative tracks on the timeline for editing" to learn how to add clips to the timeline.

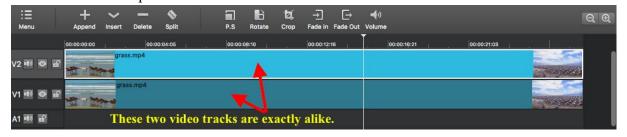

# Step3: Add "Mirror" filter to the clip on V2 track to mirror the video

Select the clip on V2 track, then add "Mirror" filter to this clip by clicking on "Filter" tab and "+" button on the main interface.

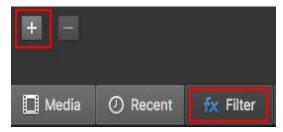

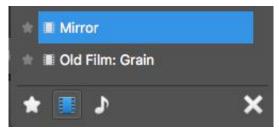

Now, you will see the video on V2 track is a mirror video.

# Original video on V1 track:

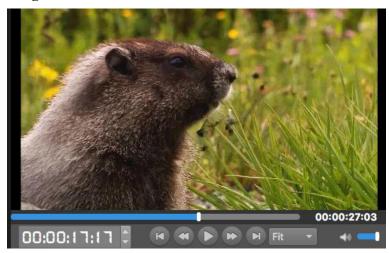

### Mirror video on V2 track:

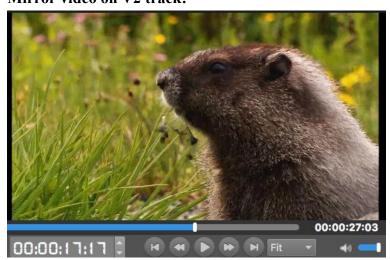

© EffectMatrix Inc. 2004-2017. All rights reserved.

### Step4: Add another filters to video clips on V1 and V2

Now, you need to crop and adjust position of the clips to make a perfect mirror effect video.

### 1) Add "Crop" filter to the clip on V2

Select the mirror video clip on V2 track and add "Crop" filter to this clip by clicking button above the timeline. Then crop the mirror video by adjusting the parameters of this filter to get the main part. If you want to get the main part of the mirror video on V2 track, you need to crop the left area by adjusting the value of "**Right**" parameter.

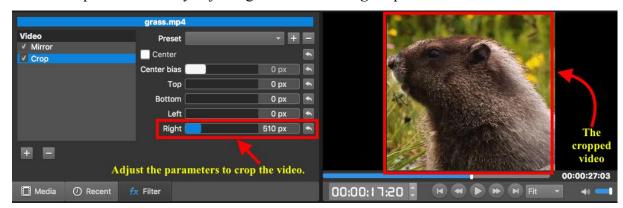

#### 2) Add "Size and Position" Filter to the clips on V1 and V2

Click on button above the timeline to add "Size and Position" filter to the selected clip. When you added this filter, just adjust position of the video clips on V1 and V2 to create a perfect mirror effect video.

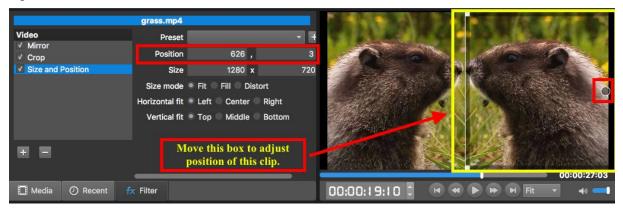

# Step5: Preview and export the mirror effect video

# 1) Preview the mirror effect video

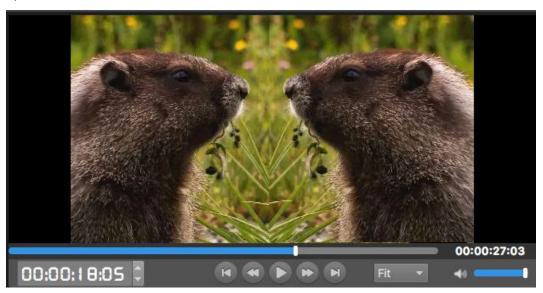

### 2) Export the mirror effect video

If you are happy with the mirror effect, just export this video for playing on device or uploading to social network. Follow "How to Export Desired Video Format" to learn how to export video files.

# **Related Topics**

Introduction

Install and Uninstall

**Quickly Start Tutorials** 

Work Area Overview

Frequently Asked Questions

# 8 Tips

# 8.1 Keyboard Shortcuts

| <b>Keyboard Shortcuts</b> | Action      |
|---------------------------|-------------|
| Main Menu                 |             |
| Open File                 | Cmd+O       |
| Open Other                | Cmd+Shift+O |
| Save                      | Cmd+S       |
| Save As                   | Cmd+Shift+S |
| Quit                      | Cmd+Q       |
| Undo                      | Cmd+Z       |
| Redo                      | Cmd+Shift+Z |
| Player                    |             |
| Play                      | L or Space  |
| Pause                     | K or Space  |
| Rewind                    | J           |
| Fast Forward              | L           |
| Forward One Second        | Page Down   |
| Backward One Second       | Page Up     |
| Timeline                  |             |
| Cut                       | Cmd+X       |
| Сору                      | Cmd+C or C  |
| Paste                     | Cmd+V       |
| Add Audio Track           | Cmd+U       |
| Add Video Track           | Cmd+Y       |
| Close                     | Cmd+W       |
| Append                    | A           |
| Lift                      | Delete      |
| Insert                    | V           |
| Overwrite                 | В           |
| Split                     | S           |
| Select Track Below        | Down        |
| Select Track Above        | Up          |
| Zoom In                   | =           |
| Zoom Out                  | -           |
| Deselect All              | Cmd+D       |

MovieMator © EffectMatrix Inc. 2004-2017. All rights reserved.

# 9 Contact

Problem unsolved? Never hesitate to contact us if you have any problem, suggestion, or something to share with us. We are always happy to hear from you and sincerely at your service!

### **Contact Information**

MovieMator Official Website: http://www.macvideostudio.com/

Technical Support: support@effectmatrix.com or market@effectmatrix.com